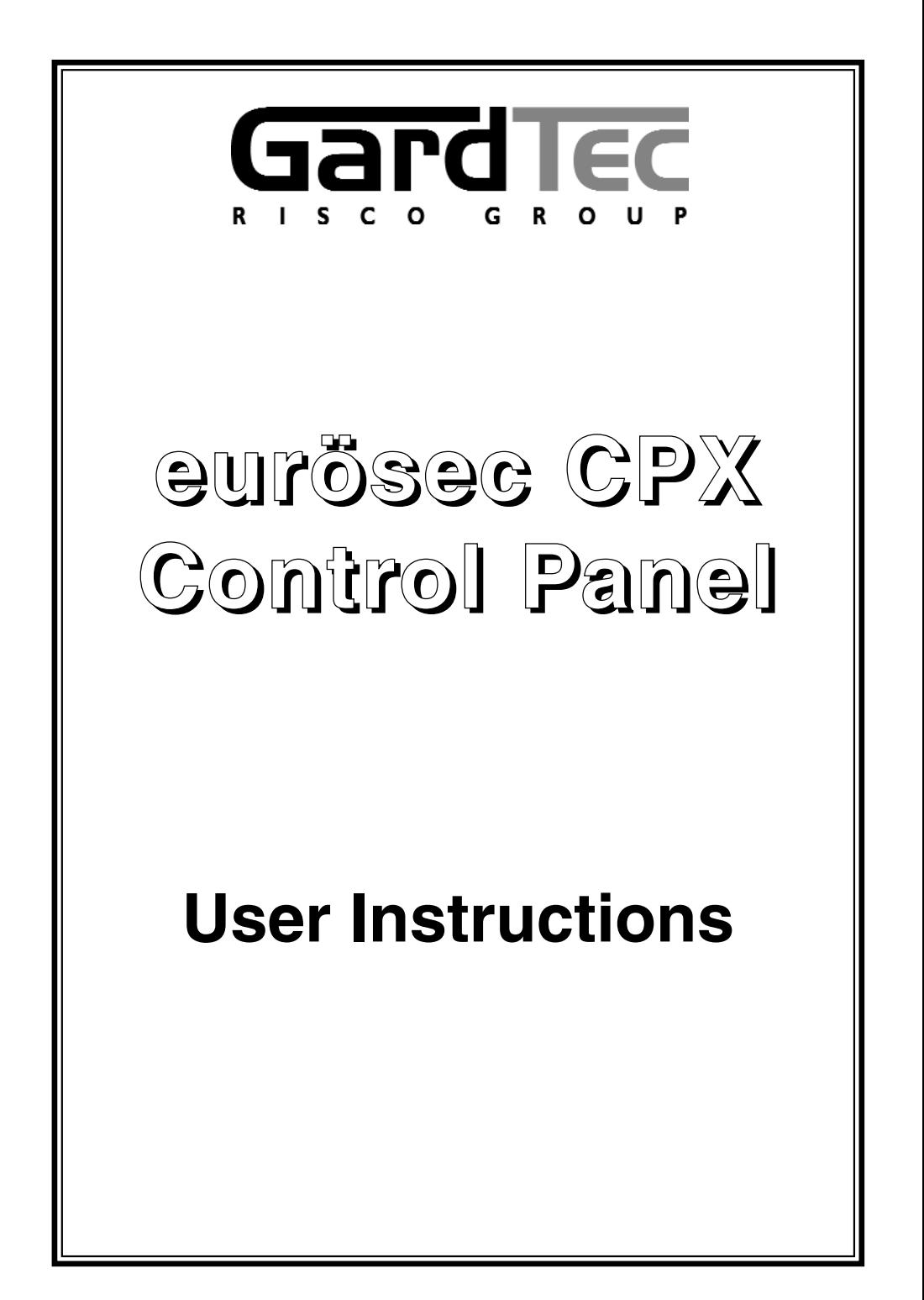

# **Contents**

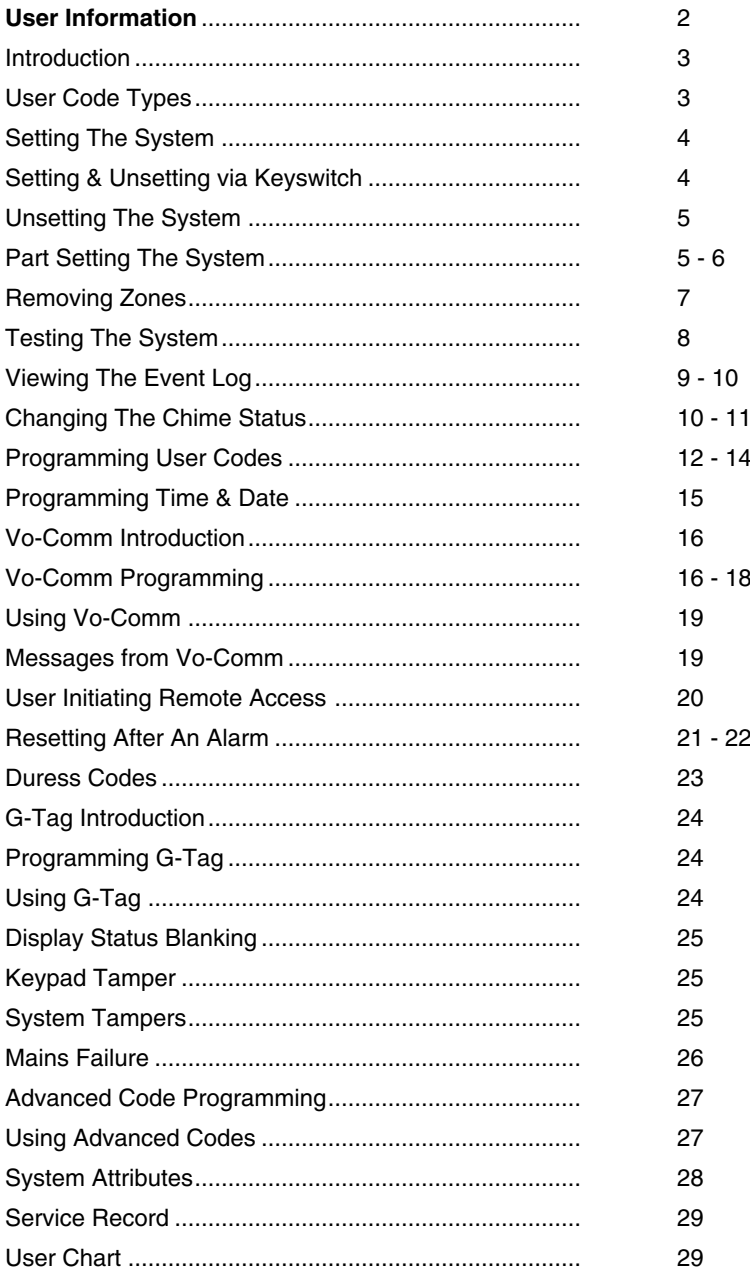

## **User Information**

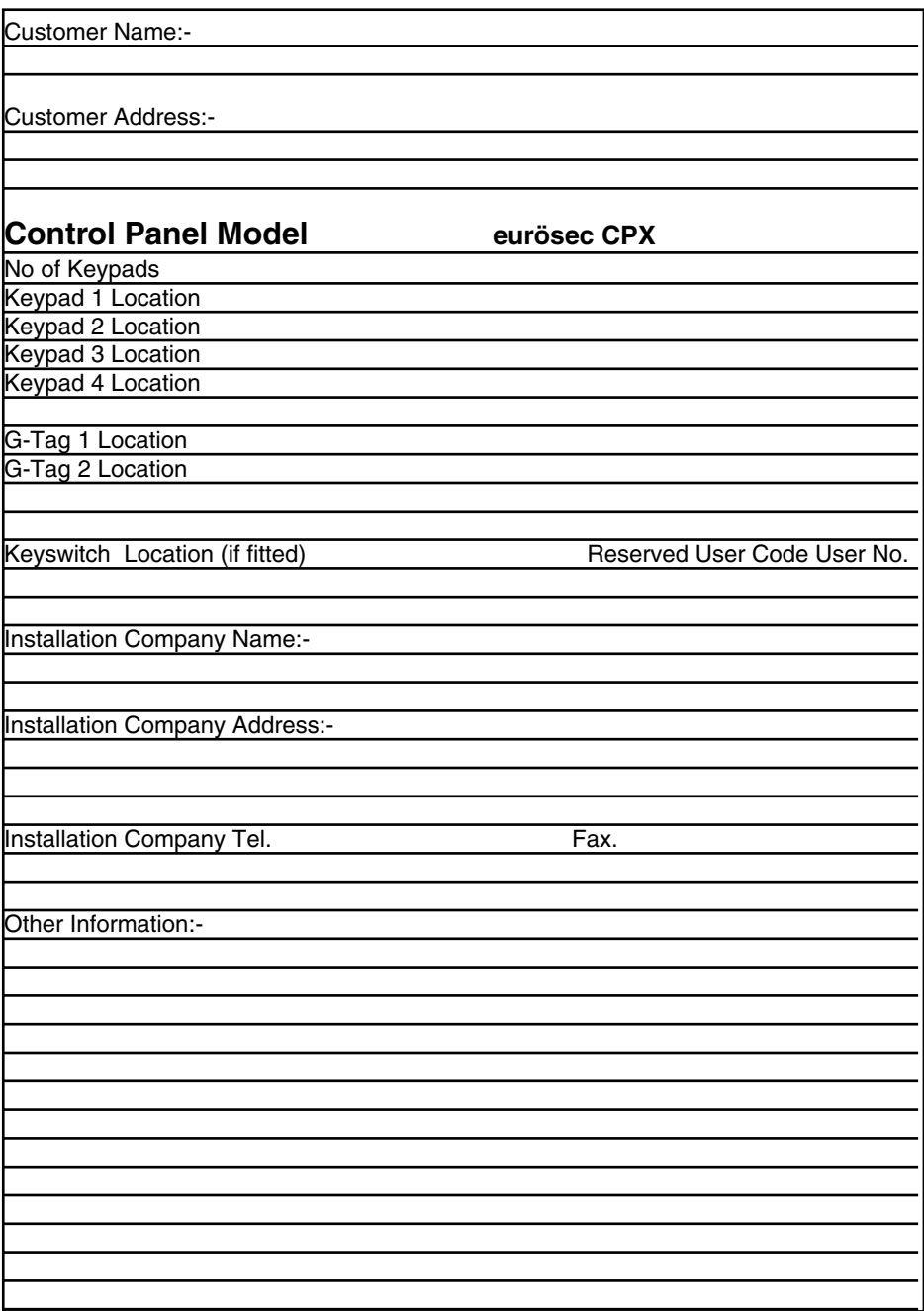

**Note: This section to completed by the installation engineer**

## **Introduction**

The eurösec CPX control Panel is a microprocessor based unit with multiple user and engineer programmable options. Control of the system is via LCD Remote Keypad (RKP) giving two rows of 16 character English text. Facility is provided (model dependant) for Central Station and/or Vo-Comm (message communication) to inform of system status and alarm events. Vo-Comm messages may be sent to standard land line telephones or mobile telephones.

Please take time to familiarise yourself with the type of equipment fitted to your premises as it will prove invaluable whilst using this manual. Your installation company will give training on the use of the equipment in order to comply with the relevant standards and will be able to answer specific questions about your system, request for additional or new staff training should be directed to your installation company.

## **User Code Types**

Five Levels of User Codes are available on the eurösec CPX each user code type allows for different levels of access. In total 15 User codes may be programmed by a Master Level User Code.

User number 1 will always be a Master Level User but the remaining 14 User Codes may be programmed (by a Master Code) to the required level of access. These may be changed at any time via a Master level code. The User Code levels available and the functions available for the levels are:-

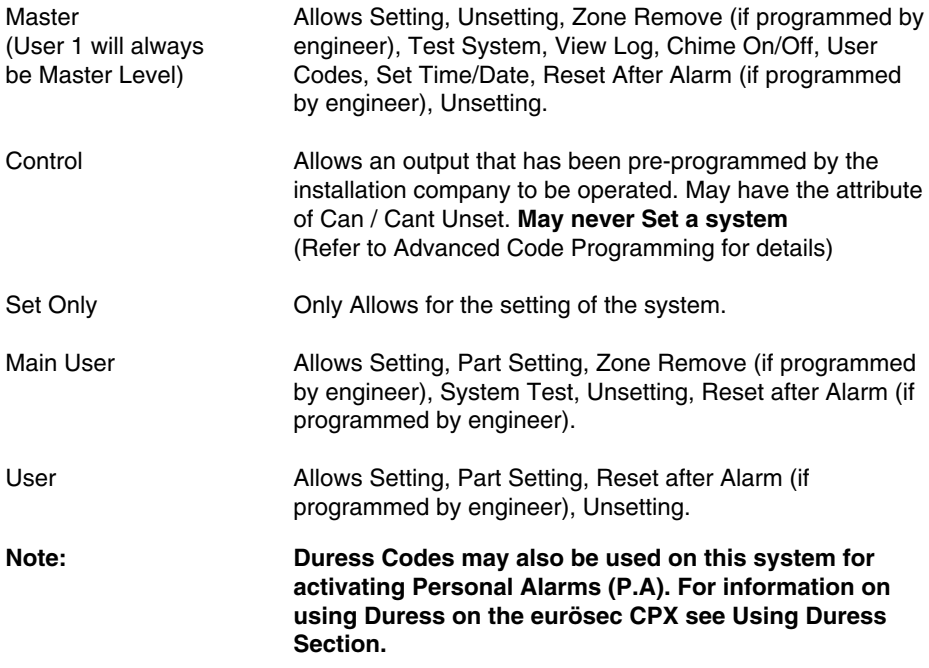

## **User Manual eurösec CPX**

## **Setting The System**

- 1) With the display showing:-
- 2) Enter the User code (followed by YES if Master or Main type code has been used). The display will show: and a continuous exit tone will sound
- 3) Exit the premises via the authorised exit route (the exit tone will change if any detectors are violated during exit)
- 4) Once the premises are secure listen (from outside the protected area) that the exit tone returns to the continuous tone.
- 5) Wait until the exit tone finishes before leaving.
- **Note: G-Tag Proximity Tags may be used for setting and unsetting the system. Please refer to the Using G-Tag section for instructions.**

## **Setting & Unsetting the System via a Keyswitch (if fitted)**

One of two types of keyswitch(es) may have been fitted to your system.

### **Normal**

To set the system with a normal keyswitch, insert the key and turn to the ON position then remove the key. Follow the instructions from step 3 (above). To unset insert the key and turn to the OFF position.

### **Biased**

To set the system with a biased keyswitch, insert the key and turn it then return the key to the original position and remove. Follow the instructions from step 3 (above). To unset repeat this operation.

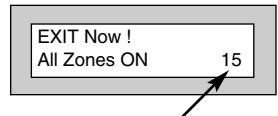

Time will count down

## **Unsetting The System**

- 1) Enter the premises via the authorised entry route (the broken entry tone will sound), proceed to the keypad.
- 2) At the keypad enter a valid code, the display will show:-

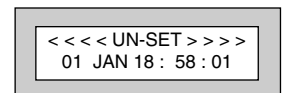

- 3) The system is now unset.
- **Note: G-Tag Proximity Tags may be used for setting and unsetting the system. Please refer to the Using G-Tag section for instructions.**

## **Part Setting The System (using Master & Main type codes)**

1) With the display showing:- 2) Enter a Master or Main type code, the display will show for example:- 3) Press 1, 2 or 3 (for Part 1, 2 or 3), the display will show for example:- **Note: Your installation company will have informed you what zones are being removed (omitted) for the Part Set you are using. Refer** < < < < UN-SET > > > > 01 JAN 18 : 58 : 01 Do you want to . . Set , NAOMI ? EXIT Now! Part 1 15 Time will count down

**to the System Attributes section for what zones have been programmed as Part Set zones.**

- 4) The exit tone may or may not be heard dependant on the system settings programmed by the installation company.
- 5) Exit the premises or retire to an unprotected part of the system. At the end of the exit time either the exit sounder will stop (if the exit tone has been audible) or a single beep will be emitted (if the exit tone has been silent).
- 6) The system is now Part Set, you are free to move around the zones that have been removed by the Part Set but other zones on the system are active.

## **Removing Zones When Setting (Master & Main codes only)**

If programmed by the installation company individual zones may be removed (omitted) when the system is set, this may only be done by a Master or Main level of code.

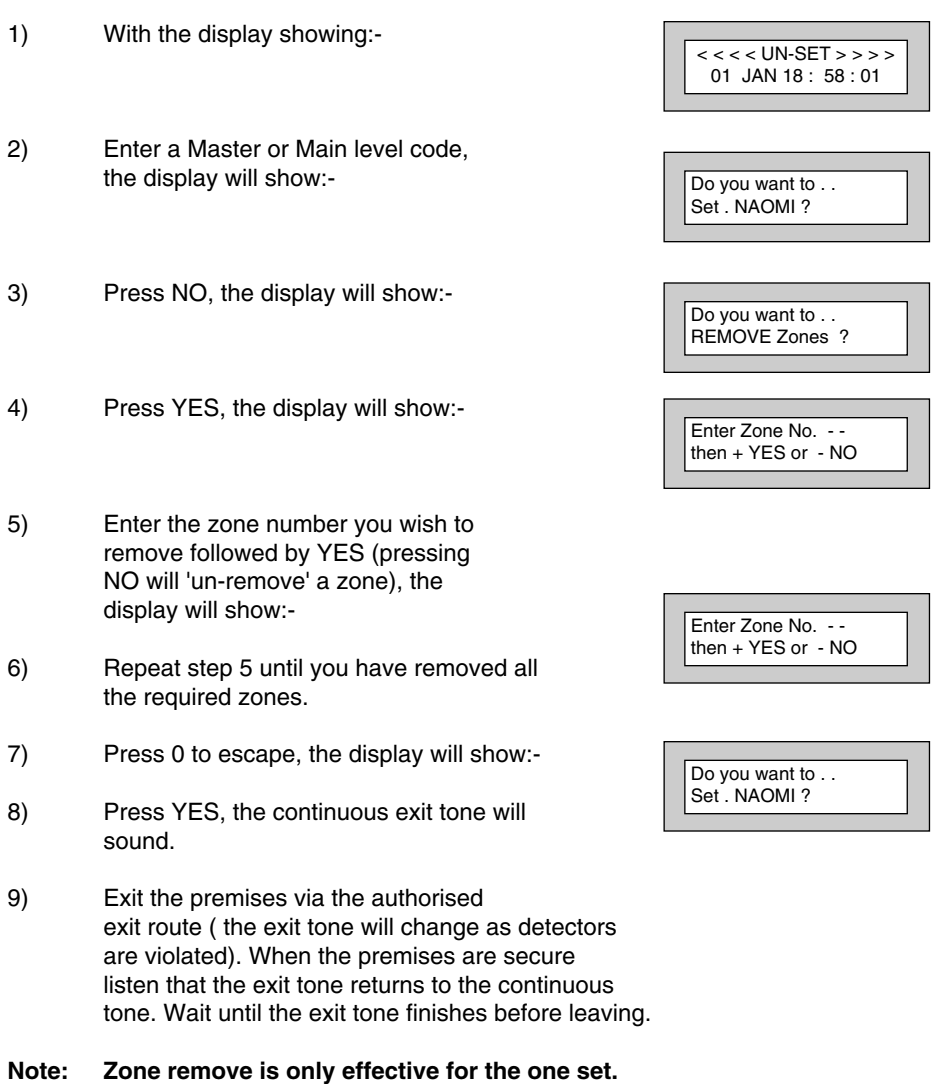

## **Testing The System (Master & Main codes only)**

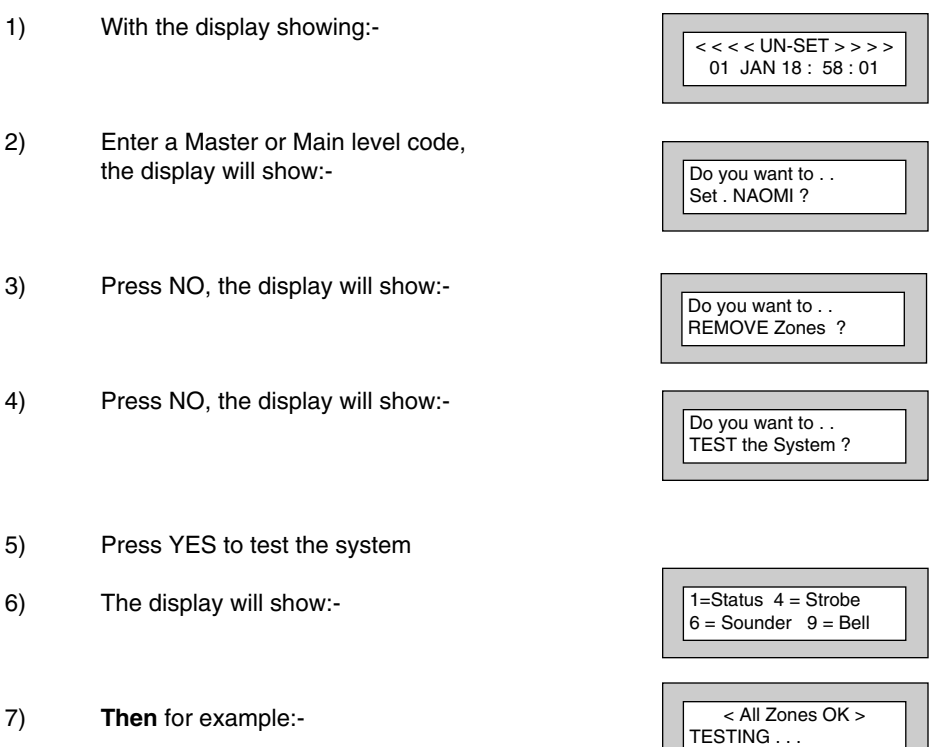

8) Pressing 1 will enter zone Status mode (All zones will show on the display and will be deleted as each zone is triggered). Press 0 to escape. Pressing 6 will silence the internal sounder, Pressing 4 will toggle the Strobe On/Off, Pressing 9 will toggle the Bell On/Off

- **eurösec CPX User Manual**
- 9) Whilst in Test mode any zones violated will sound the internal sounder (if it has not been silenced) and show on the display.
- 10) When you have finished testing the system press 0 twice, the display will show:-

## **Viewing The Event Log (Master code only)**

- 1) With the display showing:-
- 2) Enter a Master Code, the display will show for example:-
- 3) Press NO three times, the display will show:-
- 4) Press YES, the display will show for example:-

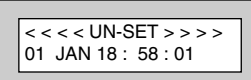

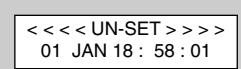

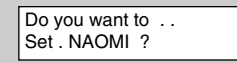

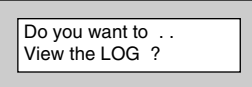

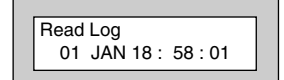

#### **User Manual eurösec CPX**

5) This is the most recent event in the log.

Whilst viewing the Log,

Pressing NO will move back to the previous event.

Pressing YES will move forward to the next event.

Pressing 7 will take you to back to the last event of the previous day.

Pressing 9 will take you forward to the first event of the next day.

6) When you have finished viewing the Log press 0 twice the display will show:-

## **Changing The Chime Status (Master code only)**

The Chime zones will have previously been programmed by the installation company. A Master level code may change the status of the Chime between On and Off. To do so proceed as follows:-

- 1) With the display showing:- 2) Enter a Master Code, the display will show for example:-
- 3) Press NO four times, the display will show:-

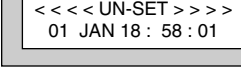

< < < < UN-SET > > > > 01 JAN 18 : 58 : 01

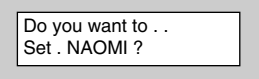

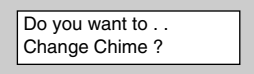

### 4) Press YES the display will show for example:-

**Or:-**

- 5) Press NO to change the status of the Chime, then press YES, the display will show:-
- 6) Press 0 to escape, the display will show:-

Chime is Off ok ? Chime is On ok ? Do you want to . . Change Chime ?

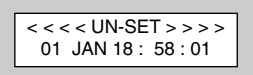

### **eurösec CPX User Manual**

## **Programming User Codes (Master code only)**

The charts on pages 2 & 30 should be completed by the engineer/user for future reference of what codes have been allocated on your system. **Under no circumstances should the actual user code be written down.**

If your installation company has given you keyswitches for the operation of your system some user codes may have been reserved for use by these keyswitches.

**If your engineer has indicated (see pages 2 & 31) that some of the user numbers on your system have been reserved you should not use them whilst programming user codes. If you do so your system may be adversely affected**

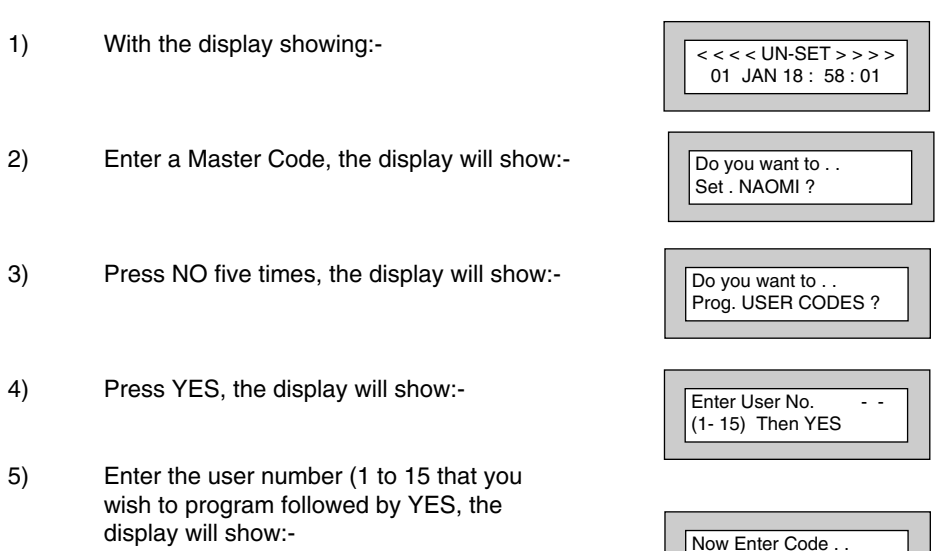

- - - - - - Then YES

- 6) Enter the code you require (codes may be 4, 5 or 6 digits) followed by YES. (Entering 000000 will delete an existing code)
- **Note: If the code already exists or is a duress of another code an error will be shown, choose another code and return to step 6**
- 7) The display will show:- (not if user 1 is being programmed). Press No until the require level of code is shown (Refer to page 3 for code level details. Refer to Advanced Code Programming for details for User level of Control).
- 8) Press Yes, the display will show for example:- Code Groups are only used in conjunction with controlling outputs. (See Advanced Code Programming section for details).
- 9) Press Yes. The display will show:- This determines if using this user code to Set or Unset the system will trigger the Vo-Comm (for more details on Vo-Comm please refer to the Vo-Comm section). Press No until the setting you require is displayed (Yes or No).

#### **Note: The Vo-Comm will need to be programmed in order for this option to work (please refer to the Vo-Comm section in this manual).**

10) Press Yes. The display will show:- If you wish to accept the name shown press Yes and jump to step 13

### **Or**

If you wish to change the name shown press No, the display will show:-

11) You may now enter up to nine characters for the user name using the layout shown on the following page for the allocation of characters. Code Type . . - = Master

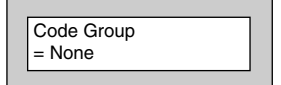

VoComm Trigger  $=$  On Ok ?

User 1 Name >

User 1 Name  $=$  NAOMI

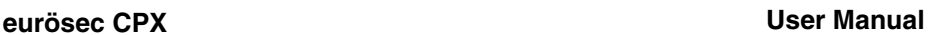

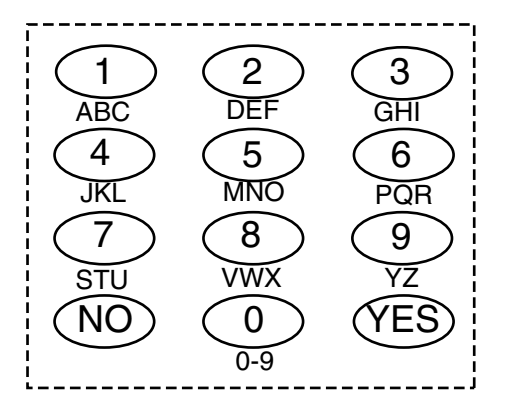

- 12) Referring to the character map enter the required character (pressing the 3 key will display 'G', pressing it again will show 'H' and again will show 'I '), once the correct character is displayed press Yes and the display will move on to the next position.
- 13) Continue entering characters (up to 9). If you require a blank space press YES while the '-' is displayed
- 14) As you press YES for the ninth character (or if you have jumped from step 9) the display will change to:-
- 15) If you wish to program other User Codes return to step 4

**Or**

Press 0 to return to:-

Do you want to . . Prog. USER CODES ?

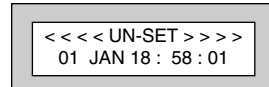

## **eurösec CPX User Manual**

# **Programming Time & Date**

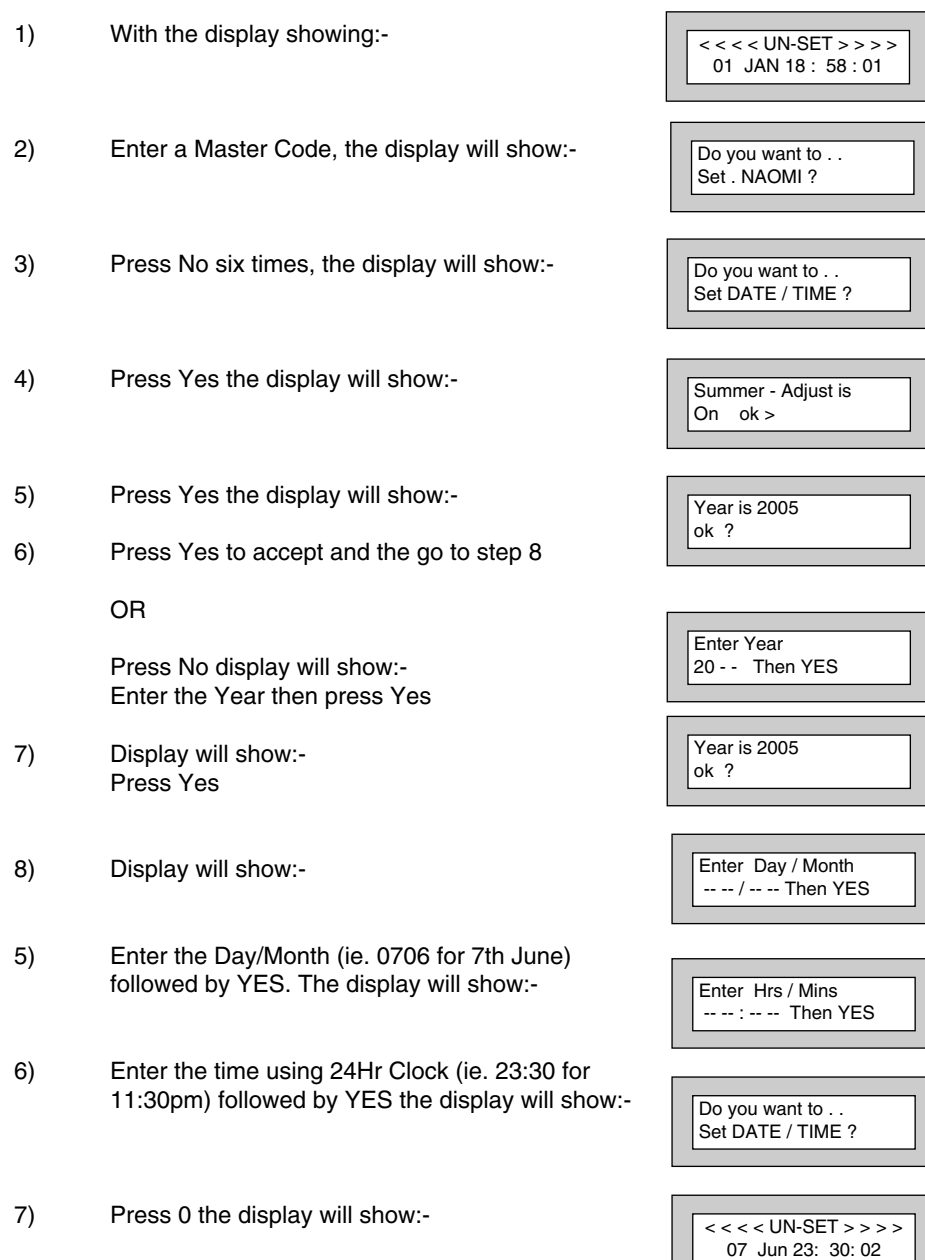

## **Vo-Comm (if fitted)**

Vo-Comm is a method of transmitting signals to a standard land-line or mobile telephone giving information regarding the status of your security system. This may be in addition to or instead of central station communications. It should be noted that Vo-Comm should not under any circumstances be used to ring the Emergency Services directly. It will not be possible to program 999, 911 or 112 as the telephone numbers that the Vo-Comm will dial.

Before Vo-Comm can work several options will need to be programmed. please read below for information

## **Vo-Comm Programming (if fitted)**

1) With the display showing:- 2) Enter a valid Master Level Code (5678 default). Display will show:- 3) Press No 7 times. Display will show:- 4) Press Yes. Display will show:- 5) Press No until display will shows:- 6) Press Yes. Display will show:- Or for example 7) To enter or change this number Press No. Display will show:-  $<<$  < < UN-SET > > > > 01 Jan 00: 00: 01 Do you want to ... Set the System ? Do you want to . . Set-Up VoComm ? VoComm  $=$  Off VoComm > On VoComm Tel. No.1 Is Un-Programmed VoComm Tel. No.1 12345678910 VoComm Tel. No.1 \_ \_ \_ \_ \_ \_ \_ \_ \_ \_ \_ \_ \_ \_

#### **eurösec CPX User Manual**

8) Enter the telephone number you require followed by Yes. 9) Display will show:- 10) To enter or change the number repeat from step 7 11) Display will show:- 12) To enter or change the number repeat from step 7 13) Display will show:- 14) To enter or change the number repeat from step 7 15) Display will show:- 16) Press No twice. Display will show:- 17) Enter a unique Site ID for the premises (00 to 99) followed by Yes. This Site ID will identify what system is calling you. 18) Display will show:- To change this press No until the required setting (On or Off) is displayed then press Yes. The term Open relates to the system being Unset. With Open Reporting turned on the Vo-Comm will report the system being opened (Unset) for all users who have had the attribute of Vo-Comm Trigger = On allocated in the User Code Programming. VoComm Tel. No.2 is Un-Programmed VoComm Tel. No.3 is Un-Programmed VoComm Tel. No.4 is Un-Programmed Site ID = 00 Site ID = \_ \_ Open Reporting  $=$  On

### **User Manual eurösec CPX**

19) The display will show:-

The term Close relates to the system being Set.

With Close Reporting set to anything other then off the Vo-Comm will report the system being closed (Set) for all users who have had the attribute of Vo-Comm Trigger = On allocated in the User Code Programming.

20) Options available are

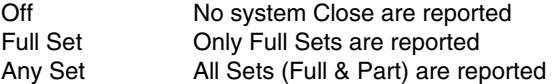

Press No until your required setting is shown then press Yes. Display will show:-

21) Press No (this is dealt with in the using Vo-Comm section. The display will show:-

Close Reporting > Off

Make an Alarm Test Call ?

Do you want to . . Set-Up VoComm ?

22) Press 0 to return to:-

< < < < UN-SET > > > > 01 Jan 00: 00: 01

## **Using Vo-Comm (if fitted)**

Once Vo-Comm has been programmed (see previous page) the Vo-Comm will operate in one of two ways.

- 1) Alarms Only The Vo-Comm will only communicate when an alarm occurs on a Closed (Set) system. This mode is active when the Open / Close option is Off
- 2) Alarms & Status The Vo-Comm will communicate when an alarm occurs or when the system is Closed or Opened (Set or Unset).

#### **Receiving a Call From Vo-Comm**

When Vo-Comm calls you it will start to pass its message as soon as you pick up the telephone.

At the end of the message you will hear a single tone, at this point press a key on your telephone keypad **twice**. A rising tone will be heard that indicates that the call has been acknowledged.

> **If you do not acknowledge the call or hear the rising tone the Vo-Comm will repeat the message several times and then go on to dial the remaining telephone numbers until the call is acknowledged.**

## **Messages From Vo-Comm**

Two types of message will be sent by Vo-Comm. Either a status message or an alarm message

### **Typical Status Message**

#### '**Site 05 Close 01**'

This would indicate Site ID 05 was Closed by User 1

The term  $Closed = Set$ The term Open = Unset

**Note:** In order for the Vo-Comm to report Openings and Closings the Open Reporting for that user must be programmed to On within the Programming User Codes section

### **Typical Alarm Message**

### '**Site 05 Alarm Zone 06**'

This would indicate an alarm at Site ID 5 has occurred on Zone 6

## **User Initiating Remote Access (Optional)**

Access Remote allows your installation company to examine your system and reprogram system settings as you need the changes without the need for an engineer to visit your premises.

If your system has remote communications fitted your installation company may have programmed the system so that you initialise the Access Remote call (usually on lines with incoming calls barred).

To initiate the Remote Call follow the instructions below.

- 1) Negotiate with your installation company when you should initiate the Remote Call.
- 2) With the display showing:-
- 3) Enter a Master Code, the display will show:-
- 4) Press NO seven times, the display will show:-
- 5) Press YES the display will show:-

Until Dialling commences

Then:-

Until Connection

Then:-

6) When your installation company has finished the display will show:-

**Note:** In the event of any errors the display will show:- (Check line is not in use or disconnected etc.)

< < < < UN-SET > > > > 01 JAN 18 : 58 : 01

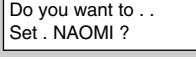

Do you want to . . Access Remote ?

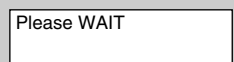

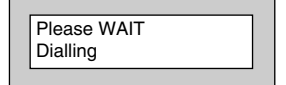

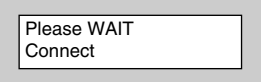

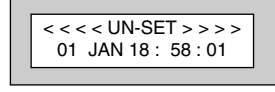

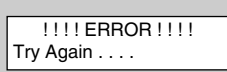

## **Resetting After an Alarm**

Your installation company will have programmed the reset modes for your system so that it complies to your insurance company and legislation requirements.

Your installation company will have informed you as to the type of reset that your system is set for.

### **Before attempting to reset your system ensure that the system is Un-set.**

1) If the system is programmed for any code reset enter a user code (followed by YES if Master or Main code is used), the exit tone will sound and the display will show for example:-

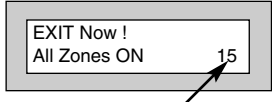

2) Enter the code again to abort the setting

3) The system is now reset

#### **Or**

If a higher level of code is required one of the following displays will be shown:-

Use a Master code to reset the system.

Or:-

Call the installation company

Or:-

Call the central station or installation company (as instructed) and quote the number given

Or:-

Time will count down

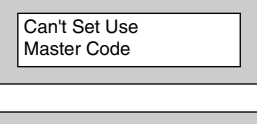

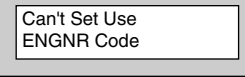

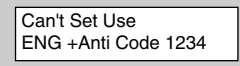

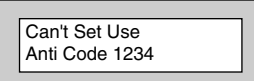

### **User Manual eurösec CPX**

- 4) To reset the system with an anti-Code, contact the central station or engineer (as instructed by the installation company) and quote the source given by the display.
- 5) The central station or engineer will give a return Anti-Code ( this may contain the YES & NO keys) for example 5, YES, 2, 4.
- 6) Enter this Anti-Code into the keypad
- 7) The system is now reset.

## **Duress Codes**

Using a Duress Code is a method of sending a Personal Attack signal to your central station. The CPX is capable of using two methods to activate the Duress signal.

### **Method 1 (See Note\*1)**

Any code programmed as User 7 will act as a Duress code. Setting or Unsetting the system using the code that is programmed as User 7 will activate a Duress signal.

### **Method 2 (See Note\*1)**

Add 1 to the first digit of any user code. for example if your User code is 5678 the Duress for this code would be 6678. In this instance using 6678 will send a Duress code to your central station when you Set or Unset your system.

### **Note\*1: Duress option(s) must be turned on by your installation company.**

- **Note: Care must be taken with Duress codes, misuse of Duress codes may lead to the loss of police response.**
- **Note: Local legislation may prevent the use of Duress signals.**

## **G-Tag Introduction**

G-Tag is a method of Setting and Unsetting your security system via a Proximity Reader and a Tag. The Proximity Reader may be built in to the keypad or be an external reader that is fitted into a doorframe etc.

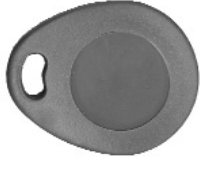

G-Tag Fob

Legislation contained within DD243 does not allow for the transmission of confirmed alarm signals once the entry time has started if the user of the security system is using a manual code entered into the keypad. G-Tag conforms fully with the requirements of this legislation relating to confirmed alarms on entry.

Because the G-Tag uses Proximity Technology there are no batteries to change in the unit, it is small enough to be carried on the users key ring and one Tag may be used on multiple security systems and some door entry systems.

## **Programming G-Tag Tags Onto Your System**

Programming The Tags onto your system is very simple. Follow the instructions for programming User Codes onto your system up to the point when you would enter the User Code. At this point present you Tag to the Proximity Reader and a code will be entered for you. Continue with the instructions entering the User Name etc. Each G-Tag will be identified on an individual basis when it is used to Set or Unset the system.

## **Using G-Tag On Your System**

G-Tag is a method of entering a code into your security system.

### **To Set Your System Using G-Tag**

When you wish to Set your system simply present your Tag to the Proximity Reader and exit the protected area following the normal Setting You System Instructions.

### **To Part 1 Set Your System Using G-Tag**

If using G-Tag Part 2 and Part 3 Setting will not be available (a manual code should be used to Part 2 or 3 Set the system).

Press . .

CODE to Part - Set

To Part 1 Set your security system press Yes twice the display will show:-

Present your Tag to the Proximity Reader and exit the

protected area following the normal Part Setting You System Instructions.

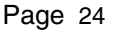

## **Display Status Blanking**

It may be a requirement that the Status (Set or Unset display) of the security system is not displayed. If this option has been invoked by your installation company the Set or Unset Status will only be displayed for ten seconds when the system is Set or Unset. The top line of the display will then be blanked off.

You may check the Status of the system at any time by pressing the Yes key and then entering a valid User Code.

If the system was Set when you did this the display will ask if you wish Unset the system. To do so press Yes within ten seconds.

If the system was Unset when you did this the display will ask if you wish Set the system. To do so press Yes within ten seconds.

If you do not choose to Set or Unset the system within the ten seconds the top line of the display will be blanked out and the code entry will be invalidated.

## **Keypad Tamper**

The keypad will monitor the number keys that are pressed without a valid User Code being entered. More than 24 key presses will cause a keypad tamper. This will be displayed as Keypad x Tamper and will require a valid User Code entry to stop the sounders. If the system was Unset only the internal sounders will operate. If the system was Set a full alarm will be generated.

## **System Tampers**

The full security system is tampered, any attempt to remove covers from Keypads, Control Panel, Keypads, Bell Box(es) or detectors will cause a tamper alarm. This also applies to cut cables. If the system is Unset when the Tamper occurs the alarm will be internal sounders only. If the system is Set a full alarm will be generated.

The alarm may be silenced by entering a valid User Code. The system may only be Reset when the Tamper has been cleared, otherwise another Tamper alarm will be generated.

### **User Manual eurösec CPX**

## **Mains Failure**

In the event of a Mains Power Failure the display will show:-

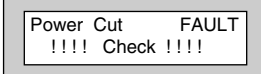

At this point the system will revert to battery back-up The battery will only have a limited time that it can sustane the system for.

**Note: Your installation company will have determined what size battery is required to comply with legislation. It is important that your security system is serviced on a regular basis on order that it continues to comply with the legislation. Servicing may also be a requirement of you insurance policy.**

The display will clear once the power is restored.

In the event of a sustained power cut the system battery will continue to supply the system until the battery voltage falls to a set point, at his stage the display will show:-

A fault sounder will start, enter a valid User Code to stop the fault sounder.

At this point it is essential that you contact your installation company.

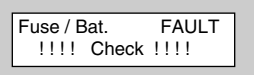

## **Advanced Code Programming**

This section cover the programming and use of Advanced Codes. The Code Level of Control is classed as an Advanced Code. Several parameters will need to be programmed by the installation company before a Control Code may be programmed into the system. You should also note that a Code Level of Control may never Set the system.

Typically a Control Code would be used for turning on an output or act as a limited door access system. In order for this to function additional hardware would be required.

To program a Control Code level.

Follow the normal instructions for programming codes.

At the Point when you are asked for the Level choose Control

When asked for the Code Group enter 1 to 8 (your installation company will have given you what group to use).

Then choose Can or Cant Unset (dependant on your requirements).

Follow the normal instructions to the end for programming codes.

## **Using Advanced Codes**

Two typical uses for Advanced Codes are.

- 1) To turn on an output (e.g a light) Enter the User Code or present your Tag the output will turn On Enter the User Code or present your Tag again the output will turn Off
- 2) To open a door (e.g door access with limited function) Enter the User Code or present Tag to external Tag reader door will release for the time period determined by your installation company.

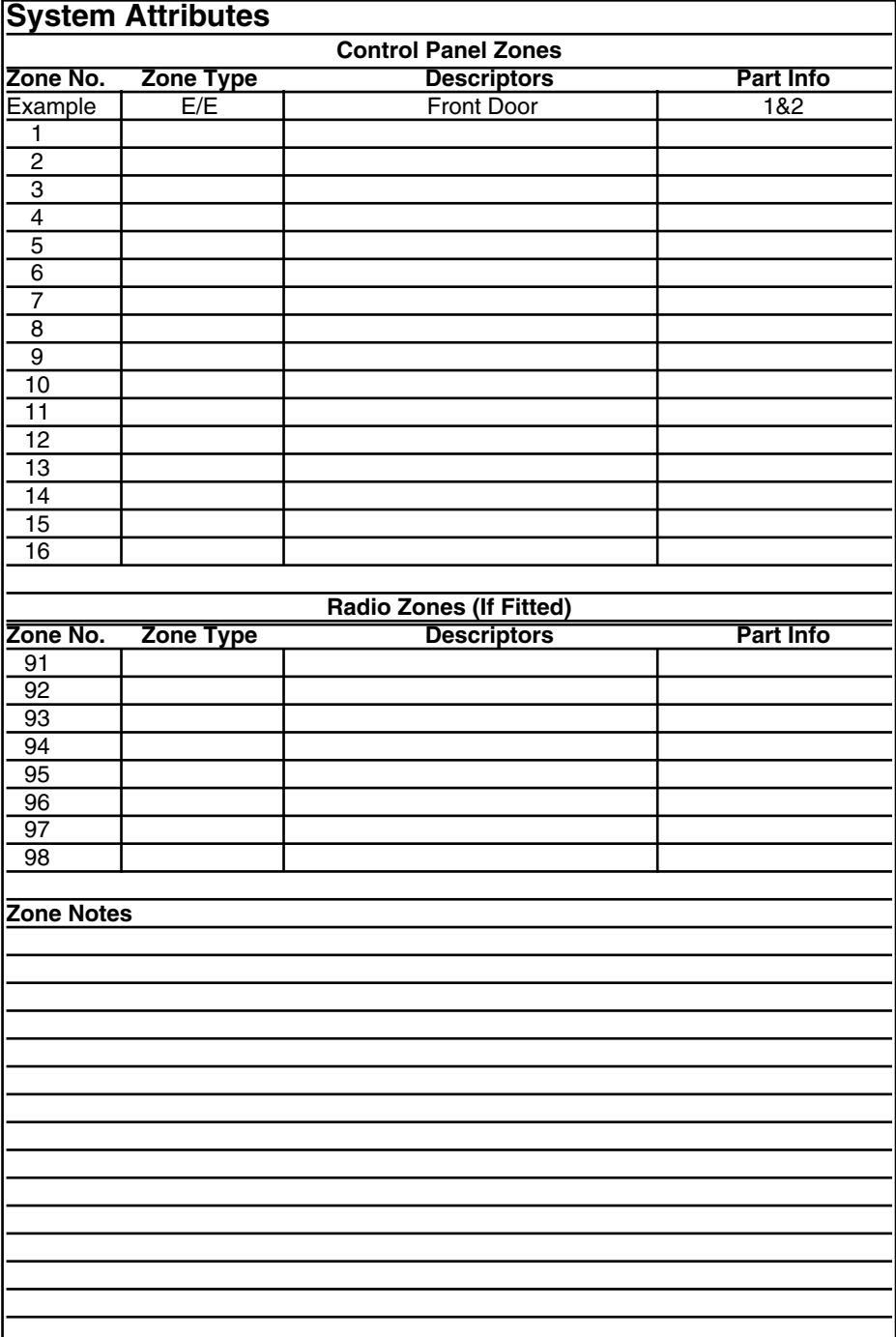

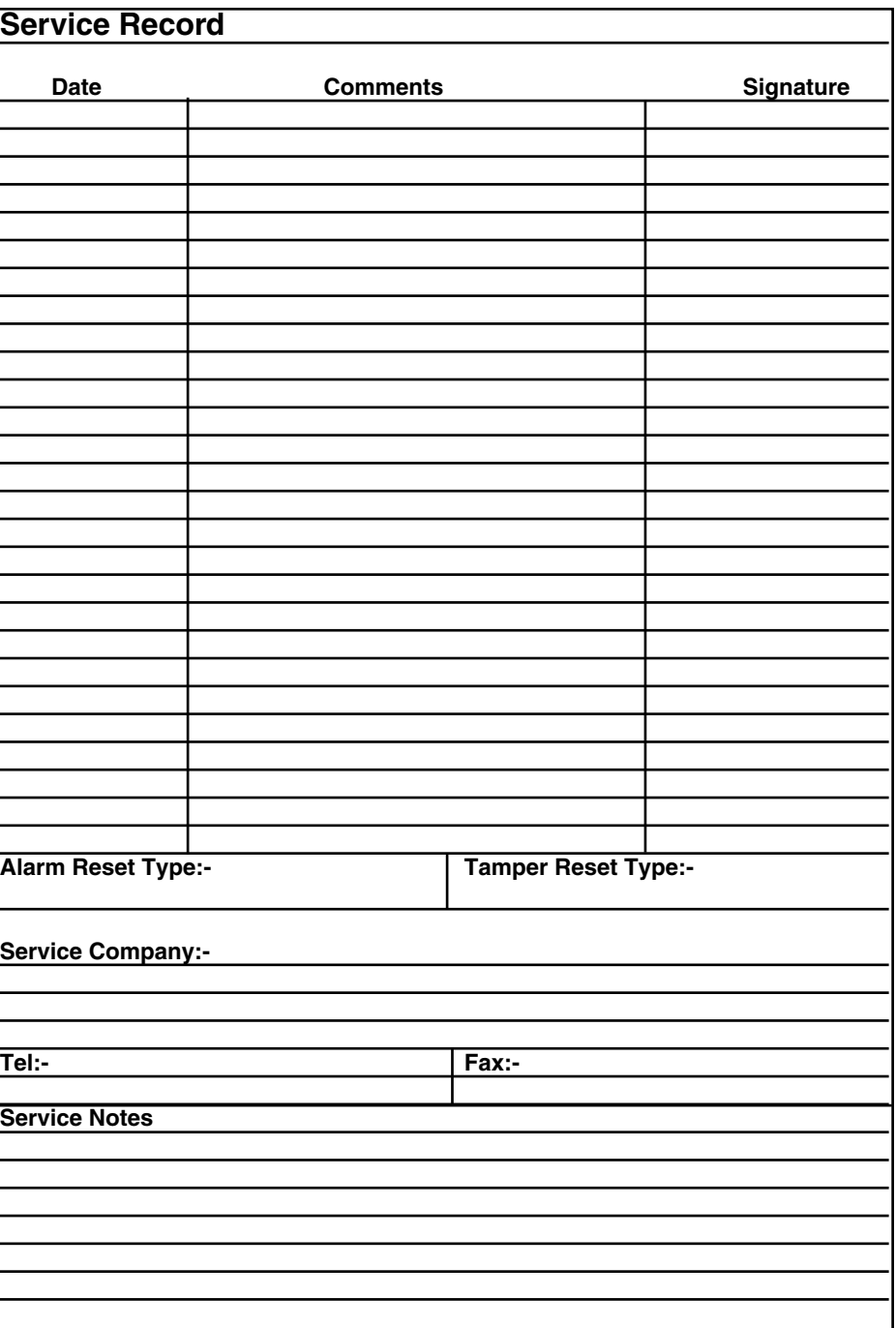

## **User Chart**

Please use this chart to indicate what user names have been programmed onto your system and those that are in use.

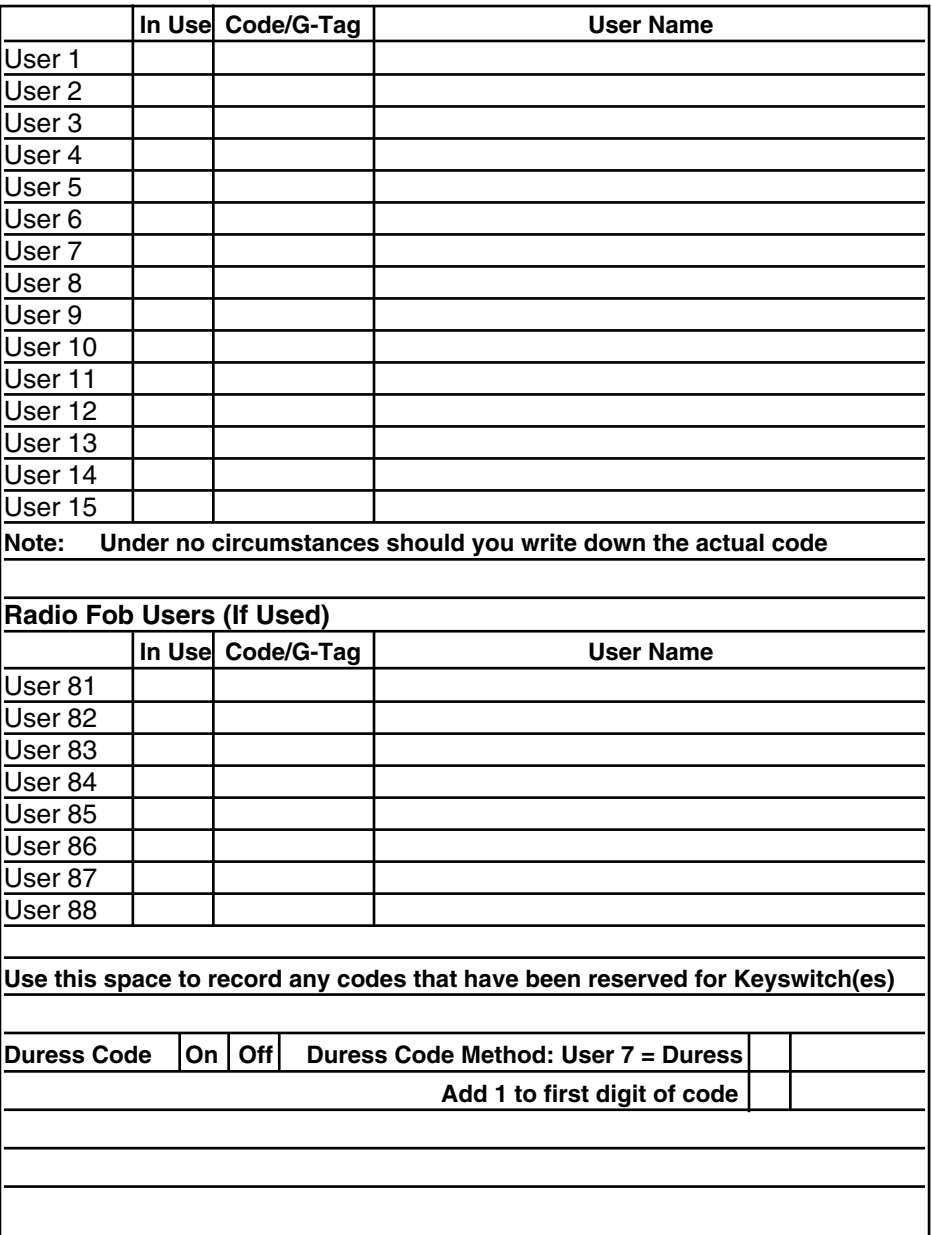

**eurösec CPX User Manual**

**User Manual eurösec CPX**

**eurösec CPX User Manual**

**eurösec CPX User Manual**

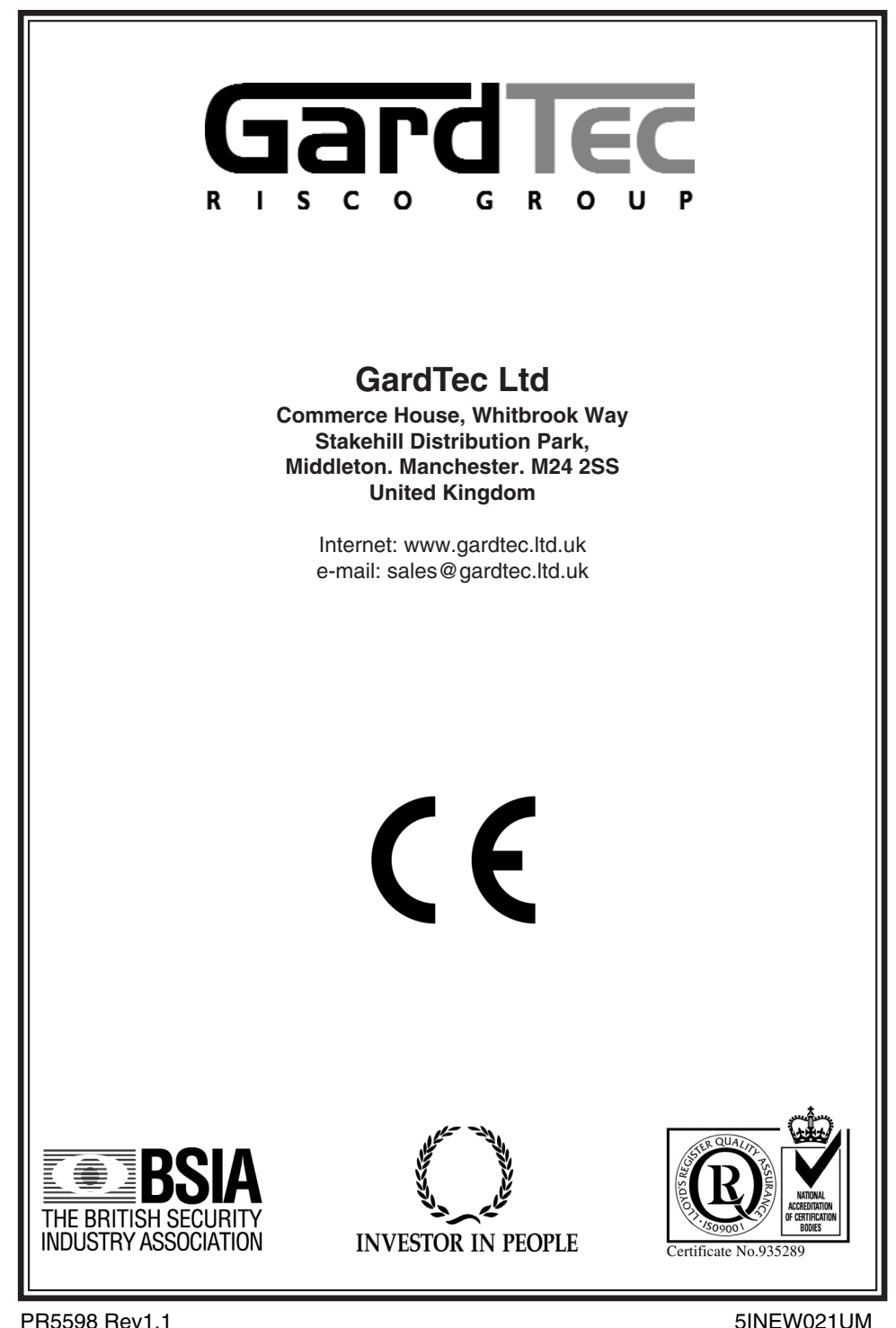